Initiation à Photoshop

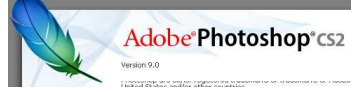

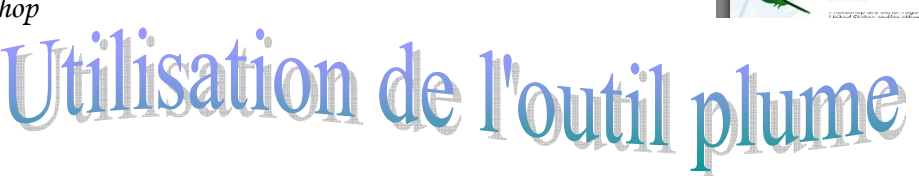

Le but est d'essayer de vous expliquer le maniement de la courbe de Béziers avec l'outil plume pour détourer ou dessiner dans, Illustrator, Photoshop ou tout autre logiciel utilisant cette courbe (dans ce cas, c'est Illustrator qui a été utilisé).

Tous les tutos du monde ne remplaceront pas la pratique et il vous faudra de la pratique avant de maîtriser cet outil, il n'y a pas d'autre secret.

Quelques conseils :

- Procédez avec minutie, ne faites pas de grands traits ou mouvements avec la souris au risque de vous retrouver avec une pelote de ficelle à la place d'un trait net.
- N'hésitez pas à utiliser l'historique pour revenir en arrière et recommencer une étape.
- Si dans votre euphorie vous perdez la continuité de votre trait (en cliquant dans la palette d'outils par exemple) pour reprendre la suite de votre tracé, reprenez l'outil plume, cliquez sur la dernière poignée ou redémarrez une courbe comme expliqué dans le tuto.
- Essayez de limiter le nombre de points dans votre tracé, vos lignes seront plus homogènes.

## Voilà le modèle que j'ai utilisé, vous pouvez le copier

Forme de départ

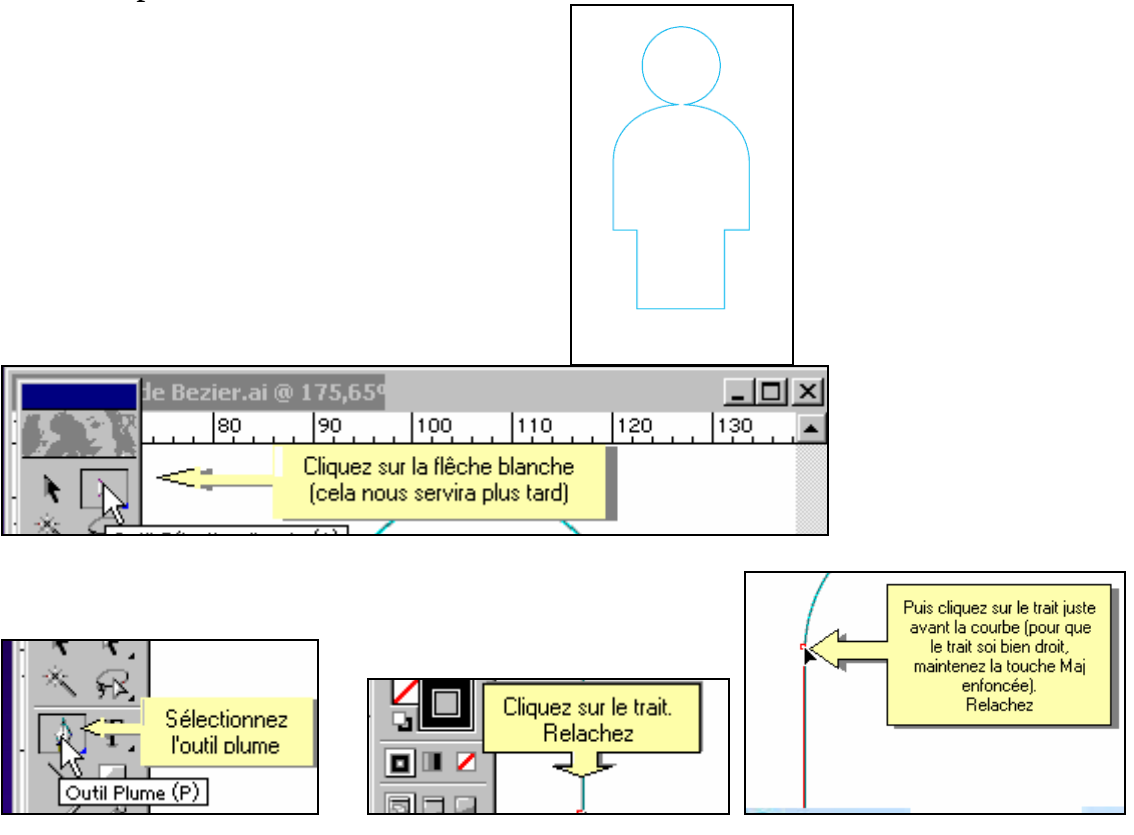

## Initiation à Photoshop

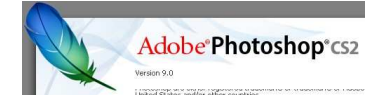

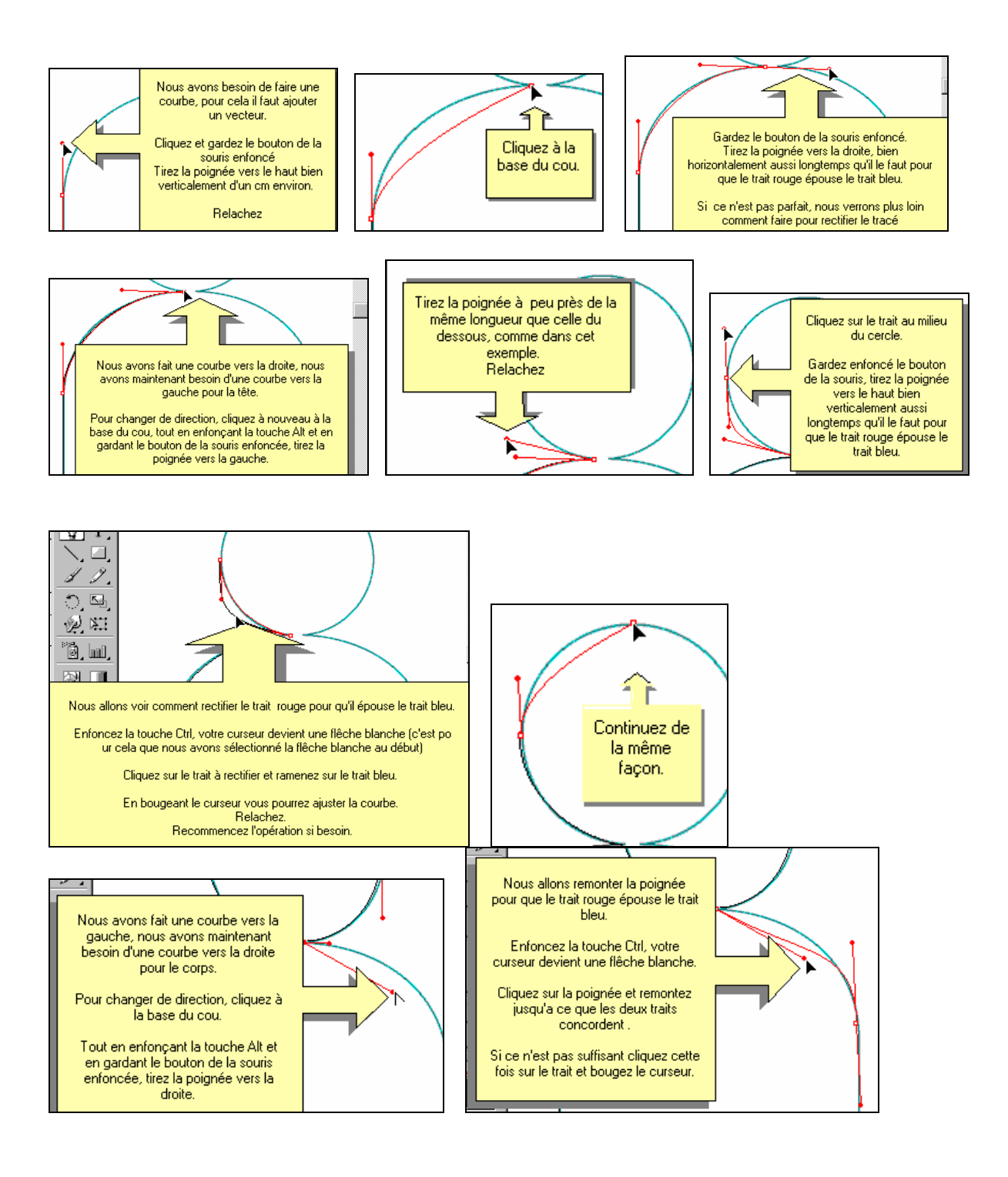

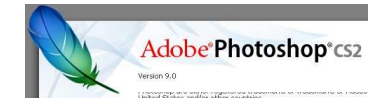

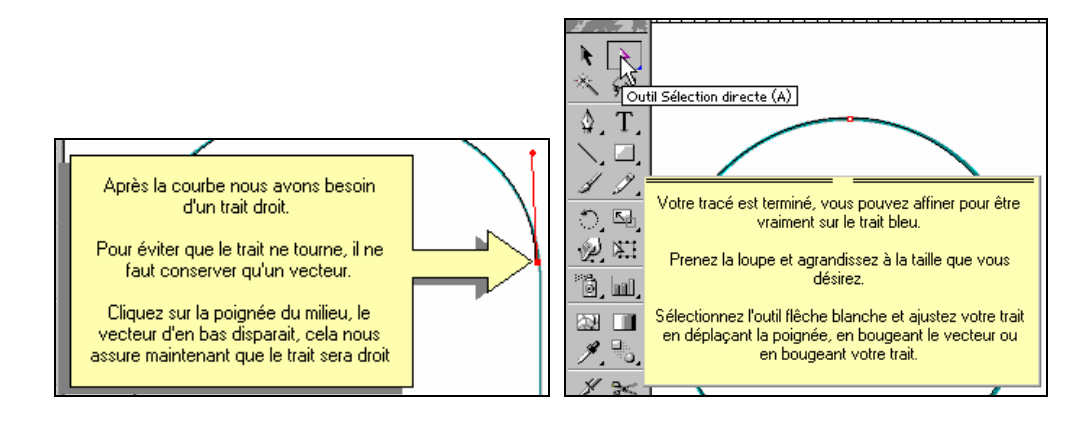

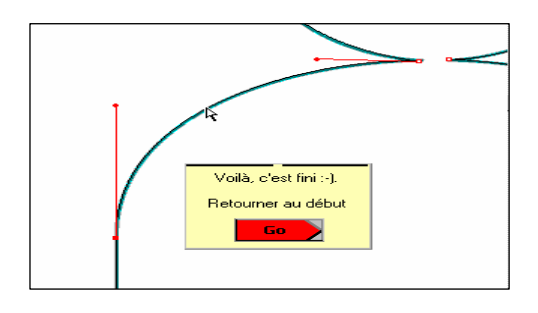

## Récupérer le tracé comme sélection

Dans la palette des tracés cliquer sur l'icône représentant les pointillés d'une sélection, la troisième à partir de la gauche.

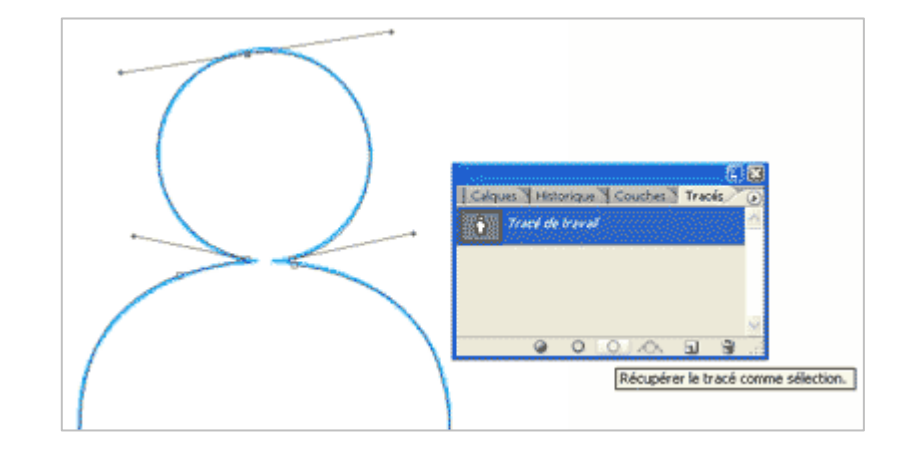

*Vous venez de réaliser votre première utilisation de l'outil plume avec Photoshop* 

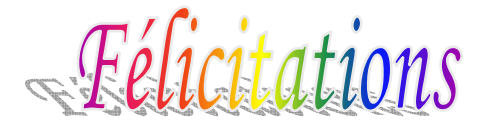

Lien vers le site où se trouve la vidéo : <u>http://msdgmedia.free.fr/Multimedia/Outil\_Plume/Outil\_Plume.htm</u>